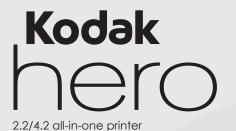

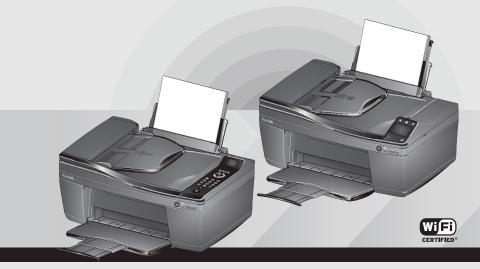

User Guide Download from Www.Somanuals.com. All Manuals Search And Download.

# **1** Printer Overview

Your KODAK All-in-One Printer combines ease-of-use and affordable inks to provide high-quality pictures and documents.

## Components

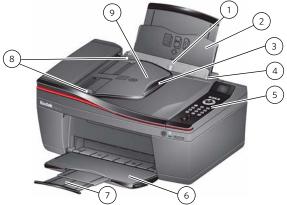

1 Paper guard

2

- 2 Paper input tray
- 3 ADF tray extender
- 4 Right paper-edge guide\*

\*Left paper-edge guide not shown. When you move one guide, both guides move.

- 5 Control panel (HERO 2.2 Printer shown)
- 6 Output tray
- 7 Output tray extender
- 8 ADF paper edge guides
- 9 Automatic document feeder (ADF)
- www.Somanuals.com. All Manuals Search And Download.

#### Printer Overview

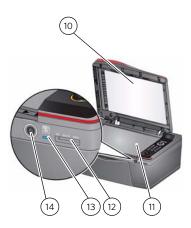

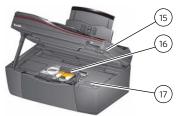

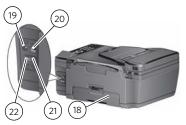

- 10 Scanner lid
- 11 Scanner glass
- 12 Memory card slot
- 13 Wi-Fi connectivity LED
- 14 Power button
- 15 Access door
- 16 Print head with ink cartridges installed

- 17 Kodak service number
- 18 Duplexer
- 19 Power cord connection port
- 20 USB port
- 21 Line in phone port
- 22 Ext out phone port

Download from Www.Somanuals.com. All Manuals Search And Download. 3

## Control panel — HERO 2.2 Printer

| Feature |                    | Description                                                                                                    |  |
|---------|--------------------|----------------------------------------------------------------------------------------------------|--|
| 1       | LCD                | Displays pictures, messages and menus                                                                                                    |  |
| 2       | Home button        | Displays the main menu                                                                                                    |  |
| 3       | Navigation buttons | Used to navigate menus and scroll through pictures                                                                                                    |  |
| 4       | OK button          | Selects a menu item, accepts<br>a setting and continues with the<br>current operation                                                                                                    |  |
| 5       | Numeric keypad     | Used to dial a phone number or<br>a Quick Dial number for faxing;<br>to enter information and Quick<br>Dial settings into the fax phone<br>book; to specify a quantity for<br>making copies; and to enter<br>information for authenticating<br>access to a network |  |
| 6       | Cancel button      | Stops the current operation and returns to the menu                                                                                                    |  |
| 7       | Start button       | Begins copying, scanning, printing, maintenance tasks and file transfer                                                                                                    |  |
| 8       | Back button        | Displays the previous screen                                                                                                    |  |

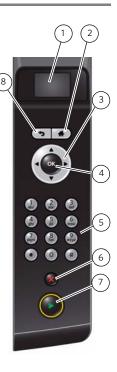

## Control panel — HERO 4.2 Printer

#### Feature

#### Description

- 1 LCD touch screen
- 2 Back button
- 3 Home button
- 4 Help button
- 5 Start button

6

- Displays icons, pictures, messages, help, and menus Displays the previous screen Displays the main menu Displays context-sensitive help Begins copying, scanning, printing, faxing, maintenance tasks and file transfer
- Cancel button Stops the current operation, returns to the previous menu and closes the Help screen

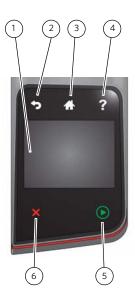

## Home Centre Software

KODAK Home Centre Software is installed with your KODAK All-in-One Printer Software, unless you choose otherwise. The Home Centre icon will appear on your desktop.

## Paper

For the best photo printing results, use KODAK Photo Papers. For the best document printing results, use KODAK Document Papers or a paper with the COLOURLOK Technology logo on the package.

For more information about paper, see the Extended User Guide at www.kodak.com/go/hero2\_2manuals or www.kodak.com/go/hero4\_2manuals.

## Loading photo paper

For information about loading plain paper, see the Extended User Guide at www.kodak.com/go/hero2\_2manuals or www.kodak.com/go/hero4\_2manuals.

The paper input tray capacity is 20 sheets of photo paper.

- **1** Remove any paper from the tray.
- 2 Insert the paper (short side first) into the paper input tray with the **logo side facing toward the tray** and the glossy side toward you.
- **IMPORTANT:** If the paper is loaded with the wrong side up, the image quality will be affected.
- **3** Move the paper-edge guides until they touch the paper.

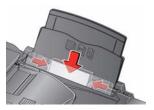

6 **Exce**) oad from Www.Somanuals.com. All Manuals Search And Download.

# **2** Basic Functions

## Loading originals

You can place originals for copying, scanning, or faxing on the scanner glass or in the automatic document feeder (ADF).

### Using the scanner glass

- 1 If needed, remove originals from the ADF.
- **2** Lift the scanner lid and place the document or picture face down in the front right-hand corner.
- **3** Close the scanner lid.

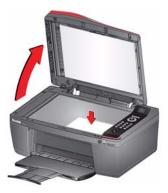

8

#### Using the Automatic Document Feeder (ADF)

You can load up to 25 originals (16 to 24 lb / 60 to 90 gsm plain paper) from B5, Executive, LTR, and A4 sizes in the ADF.

IMPORTANT: Do not load photographs, cards, or paper stock heavier than 24 lb / 90 gsm in the ADF.

- **1** If needed, remove originals from the scanner glass.
- **2** Move the ADF paper edge guides outwards.
- **3** Fan and stack the originals, then insert them face up in the ADF.
- **4** Move the ADF paper edge guides until they touch the paper.

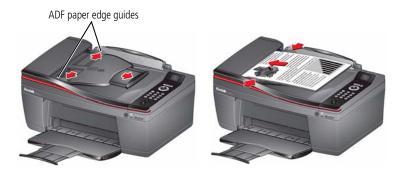

## Printing

Print from anywhere using your smartphone, tablet, or computer using Google Cloud Print<sup>™</sup> enabled apps\*, or send documents to your printer using any email service with KODAK Email Print\*. For more information, see the Extended User Guide at www.kodak.com/go/hero2\_2manuals or www.kodak.com/go/hero4\_2manuals.

### **Printing documents**

To print a document from your computer:

- **1** Open the document.
- 2 Select File > Print.
- **3** In the Print window, select your KODAK Printer.
- 4 Choose the pages to print, number of copies etc., then click **OK** (on a computer with WINDOWS OS) or **Print** (on a computer with MAC OS).

## **Printing pictures**

You can print pictures with your all-in-one printer from a memory card, iPhone / iPod Touch / iPad (may not be available with all models), BLACKBERRY, or ANDROID Device; for information on mobile printing, go to www.kodak.com/go/mobile.

You can also print pictures using Home Centre Software from your computer with WINDOWS OS. Home Centre Software lets you edit and enhance your pictures quickly.

On a computer with either MAC OS or WINDOWS OS, you can print pictures from any picture-editing or photo-management software.

\*A GOOGLE Account is required. The device and printer must be connected to the Internet. Subject to service availability.

#### **Basic Functions**

10

#### Printing pictures from a memory card

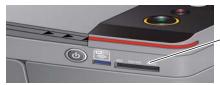

memory card slot

|   | HERO 2.2 Printer                                                                             |   | HERO 4.2 Printer                                                                              |
|---|----------------------------------------------------------------------------------------------|---|-----------------------------------------------------------------------------------------------|
| 1 | Insert the memory card into the memory card slot.                                            | 1 | Insert the memory card into the<br>memory card slot.                                          |
| 2 | Press $\blacktriangleleft$ or $\blacktriangleright$ to select the picture you want to print. | 2 | Touch $\blacktriangleleft$ or $\blacktriangleright$ to display the picture you want to print. |
| 3 | Press <b>OK</b> to select each same-size picture you want to print.                          | 3 | Touch <b>OK</b> to select each picture you want to print.                                     |
| 4 | Press 🕟.                                                                                     | 4 | Select a print size.                                                                          |
|   |                                                                                              |   | a Press ↔, touch ▼, then touch<br>Print Size. (Only one size can be<br>used per print job.)   |
|   |                                                                                              |   | <b>b</b> Touch the picture size to print.                                                     |
|   |                                                                                              | 5 | Press ▶.                                                                                      |

For more information about printing, see the Extended User Guide at www.kodak.com/go/hero2\_2manuals or www.kodak.com/go/hero4\_2manuals.

(a) and from Www.Somanuals.com. All Manuals Search And Download.

## Copying

- **1** Use the automatic document feeder (documents only) or lift the scanner lid, and place the document or picture face down.
- 2 Press 🕼 .
- 3 HERO 2.2 Printer: Press ▼ or ▲ to select Copy Document or Copy Photo, then press OK.

HERO 4.2 Printer: Touch Copy Document or Copy Photo.

4 Press 🕟.

## Scanning

- **1** Use the automatic document feeder (documents only) or lift the scanner lid, and place the document or picture face down.
- 2 Press 🕼 .
- HERO 2.2 Printer: Press ▼ or ▲ to select Scan, press OK, then select Scan to Computer or Scan to Memory Card, and press OK.
   HERO 4.2 Printer: Touch Scan, then touch Computer, Memory Card, Email, or Network Folder.
- **4** Select the scan options you want to change, as needed.
- **5** Press **()**. The scanned file appears at the destination you specified.

For more information about copying and scanning, see the Extended User Guide at www.kodak.com/go/hero2\_2manuals or www.kodak.com/go/hero4\_2manuals.

## Faxing

## Sending faxes

- 1 Press 🕼.
- **2** Use the automatic document feeder (documents only) or lift the scanner lid, and place a document or picture face down.
- 3 HERO 2.2 Printer: Press or ▲ to select Send Fax, then press OK. HERO 4.2 Printer: Touch Fax.
- **4** Enter a fax number using the numeric keypad (HERO 2.2 Printer) or touching the numbers on the LCD touch screen (HERO 4.2 Printer).
- 5 Press 🕟.

## **Receiving faxes**

- **1** Load LTR or A4 paper into the printer.
- **2** Under Fax Settings, make sure **Auto Answer** is on. The printer will receive all incoming faxes automatically.

For more information about faxing, see the Extended User Guide at www.kodak.com/go/hero2\_2manuals or www.kodak.com/go/hero4\_2manuals.

# **3** Troubleshooting

Some problems can be resolved quickly by power cycling the printer: Turn off your printer, wait five seconds, then turn on the printer.

Quick links for troubleshooting

| Go To                               | For                                                                                                   |  |  |
|-------------------------------------|----------------------------------------------------------------------------------------------------|--|--|
| www.kodak.com/go/aiosupport         | <ul> <li>answers and resources, use Search or<br/>select a support category.</li> </ul>               |  |  |
|                                     | <ul> <li>error codes/messages, use the error code<br/>or message in the Search field.</li> </ul>      |  |  |
| www.kodak.com/go/aiotroubleshooting | help with hardware issues.                                                                            |  |  |
| www.kodak.com/go/aiodownloads       | the latest software and firmware.                                                                     |  |  |
| www.kodak.com/go/inkjetnetworking   | answers about wireless networking.                                                                    |  |  |
| www.kodak.com/go/aiomanuals         | instructions and recommended system<br>requirements; see the Extended User Guide<br>for your printer. |  |  |
| www.kodak.com/go/contact            | issues that you cannot resolve, provide the following:                                                |  |  |
|                                     | <ul> <li>printer model (located on the front of the printer)</li> </ul>                               |  |  |
|                                     | <ul> <li>Kodak Service Number (located inside the printer when you open the access door)</li> </ul>   |  |  |
|                                     | <ul> <li>Computer model, operating system and version of Home Centre Software</li> </ul>              |  |  |

13

# 4 Appendix

### Safety Information

- Always follow all warnings and instructions marked on the product.
- Use only the power source provided with the product.
- Use only the power cord that comes with the product (or an approved power cord greater or equal to H05W-F, 2G, 0.75 mm<sup>2</sup>). Using another power cord may cause fire and/or shock. Do not use the included power cord with any other equipment.
- If you do not use this product for a long period of time, unplug it from the electrical outlet.
- Always turn this product off by using the On/Off button. Wait until the On/Off button stops flashing before removing the power plug from the outlet.
- Do not allow the power cord to become damaged or frayed.
- If you need to use an extension cord with this product, make sure that the ampere rating of the
  product does not exceed the ampere rating of the extension cord.
- Place the product on a flat, stable surface that extends beyond the product's base in all directions. This product will not operate properly if tilted or at an angle.
- When storing or transporting this product, do not tilt or stand it on its side. Never turn this product upside down (ink can leak out of the product).
- Avoid placing this product in an environment that is subject to rapid changes in temperature or humidity, mechanical shocks, vibration or dust. Do not place near radiators, heating vents or in direct sunlight.
- Leave enough room around this product for sufficient ventilation.
- Do not block this product's covers or openings or insert any objects through slots.
- Do not use aerosol products inside or around this product.
- Do not spill any liquid on this product.
- Do not attempt to repair or service this product.
- If the power cord or plug is damaged, if any liquid has been spilled onto the product, if the
  product has been dropped or the case damaged, if the product does not operate normally or
  exhibits a major change in performance level, unplug this product and contact Kodak at
  www.kodak.com/go/contact.
- 14 Dewee ad from Www.Somanuals.com. All Manuals Search And Download.

#### LCD Screen Safety

- Use only a dry, soft cloth to clean the LCD screen. Do not use any liquid or chemical cleaners.
- If the LCD screen is damaged, contact Kodak immediately. If any of the solution from the display
  gets on your hands, wash them thoroughly with soap and water.

### Ink Cartridge Safety

- Keep all ink cartridges out of the reach of children.
- If ink gets on your skin, wash with soap and water. If ink gets into your eyes, flush immediately
  with water. If any discomfort or change in vision persists after washing, seek medical attention
  immediately.
- For Material Safety Data Sheets (MSDS) information on inks, go to www.kodak.com/go/MSDS.

## Warranty Information

#### Warranty

Kodak warrants Kodak consumer electronic products and accessories ("Products"), excluding batteries, to be free from malfunctions and defects in both materials and workmanship for one year from the date of purchase. Retain the original dated sales receipt. Proof of the date of purchase will be required with any request for warranty repair.

### Warranty Coverage

Kodak will repair or replace Products if they fail to function properly during the warranty period, subject to any conditions stated herein. Warranty service will include all labour as well as any necessary adjustments and/or replacement parts. If Kodak is unable to repair or replace a Product, Kodak will, at its option, refund the purchase price paid for the Product provided the Product has been returned to Kodak together with proof of the purchase price paid. If replacement parts are used in making repairs, those parts may be remanufactured or may contain remanufactured materials. If it is necessary to replace the entire Product, it may be replaced with a remanufactured Product. Remanufactured Products, parts and materials are warranted for the remaining warranty term of the original Product, or 90 days after the date of repair or replacement, whichever is longer.

This warranty does not apply when failure is due to accident, alteration, modification, unauthorised service, misuse, abuse, use with incompatible accessories or attachments (such as third-party ink or ink tanks), failure to follow Kodak's operating instructions or failure to use items supplied by Kodak (such as adaptors and cables), and does not apply to claims made after the duration of this warranty.

Your statutory rights are not affected.

Download from Www.Somanuals.com. All Manuals Search And Download. 15

#### **Outside the United States and Canada**

In countries other than the United States and Canada, the terms and conditions of this warranty may be different. Unless a specific Kodak warranty is communicated to the purchaser in writing by a Kodak company, no warranty or liability exists beyond any minimum requirements imposed by law, even though defect, damage, or loss may be by negligence or other act.

#### **Environmental Performance**

- Your printer is ENERGY STAR compliant; keep the Time to Low Power set to 1 hour (default) for significant energy savings.
- Use plain paper (from recycled to premium grades) ranging from 16 lb (60 gsm) to 24 lb (90 gsm). KODAK Papers are derived from environmentally responsible forestry programmes. They are optimised to work with KODAK All-in-One Printers and are certified by the Forest Stewardship Council.
- Select two-sided printing, when possible, to conserve paper.
- Press the Power button to turn off the printer when not in use. If you are using Google Cloud Print™ or KODAK Email Print Service, leave the printer turned on.

#### **Declaration of Conformity**

See www.kodak.com/go/declarationofconformity.

16 Dewee ad from Www.Somanuals.com. All Manuals Search And Download.

# Kodak

Eastman Kodak Company Rochester, NY 14650 U.S.A.

© Eastman Kodak Company, 2012. MC/MR/TM: Kodak, Hero. Printed in China.

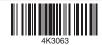

Download from Www.Somanuals.com. All Manuals Search And Download.

Free Manuals Download Website <u>http://myh66.com</u> <u>http://usermanuals.us</u> <u>http://www.somanuals.com</u> <u>http://www.4manuals.cc</u> <u>http://www.4manuals.cc</u> <u>http://www.4manuals.cc</u> <u>http://www.4manuals.com</u> <u>http://www.404manual.com</u> <u>http://www.luxmanual.com</u> <u>http://aubethermostatmanual.com</u> Golf course search by state

http://golfingnear.com Email search by domain

http://emailbydomain.com Auto manuals search

http://auto.somanuals.com TV manuals search

http://tv.somanuals.com